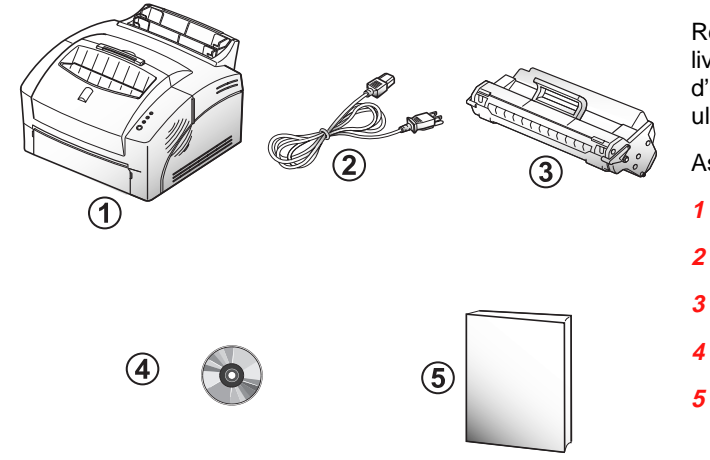

#### Retirez l'imprimante et les accessoires du carton de livraison. Conservez ce dernier ainsi que le matériel d'emballage ; vous pourriez en avoir besoin ultérieurement.

ssurez-vous qu'il ne manque aucun élément :

- **1** Imprimante
- **2** Cordon d'alimentation
- **3** Cartouche d'impression
- **4** CD-ROM
- **5** Guide rapide

**3** Décollez soigneusement la bande d'obturation de la cartouche en tirant sur la languette (beaucoup plus longue que la cartouche).

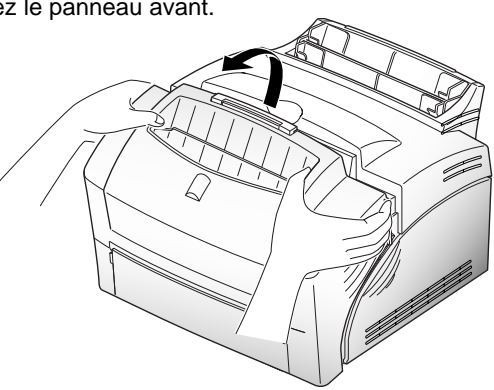

#### **1** Retirez le ruban adhésif et ouvrez le panneau avant.

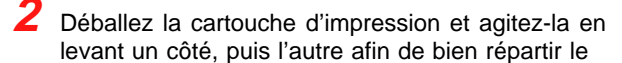

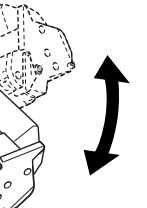

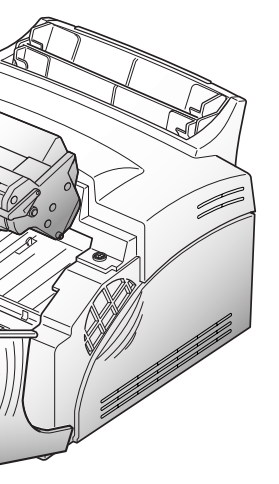

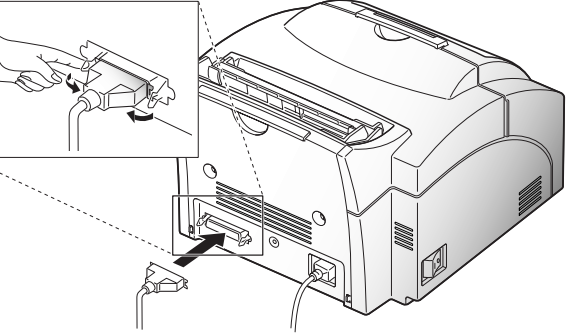

toner.

**4** Repérez les rails situés à l'intérieur de l'imprimante (un de chaque côté) et les guides à chaque extrémité de la cartouche. Alignez-les comme indiqué sur la figure.

**5** Appuyez sur la poignée afin d'insérer la cartouche dans son logement. Les guides doivent glisser le long des rails.

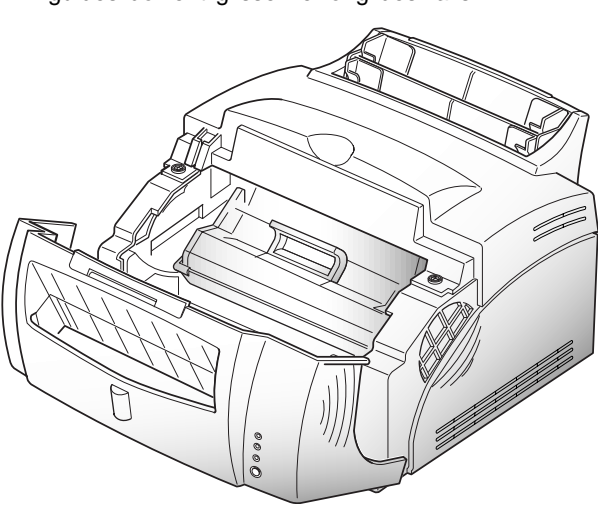

**6** Refermez le panneau avec précaution.

## $\bm{A}$  **Déballage and the substitution in the Mise en place de la cartouche d'impression**  $\bm{C}$  **. Connexion <b>E** and "etat et Remote Control Panel

- **1** Mettez l'imprimante et l'ordinateur HORS TENSION.
- **2** Connectez le cordon d'alimentation à l'arrière de l'imprimante, puis branchez l'autre extrémité sur une prise secteur avec fil de terre.
- **3** Branchez le câble d'interface sur l'imprimante (panneau arrière). Appuyez sur les fixations du connecteur jusqu'à ce qu'elles s'enclenchent dans les encoches.
- **4** Branchez l'autre extrémité du câble sur l'ordinateur.
- **5** Mettez l'imprimante SOUS TENSION, puis faites de même pour l'ordinateur.

#### **Windows 95/98 Driver**

- **1** Lancez Windows. Si le système détecte du nouveau matériel, cliquez sur **Annuler**.
- **2** Introduisez le **PG L8L CD-ROM** dans votre unité CD-ROM.
- **3** Sélectionnez **Exécuter** à partir du menu **Démarrer**.
- **4** Dans la boîte de dialogue Exécuter, tapez d:\setup.exe (en supposant que d: est votre unité CD-ROM) et confirmez en appuyant sur **Entrée**.
- **5** Suivez les instructions qui apparaissent à l'écran.

#### **Windows 3.x Driver**

- **1** Lancez Windows.
- **2** Introduisez le **PG L8L CD-ROM** dans votre unité CD-ROM.
- **3** Sélectionnez **Exécuter** dans le menu **Fichier** du **Gestionnaire de programmes**.
- **4** Dans la boîte de dialogue Exécuter, tapez d:\setup.exe (en supposant que d: est votre unité CD-ROM) et confirmez en appuyant sur **Entrée**.
- **5** Suivez les instructions qui apparaissent à l'écran.
- **Windows NT 4.0 Driver**
- **1** Lancez Windows.
- **2** Introduisez le **PG L8L CD-ROM** dans votre unité CD-ROM.
- **3** A partir du menu **Démarrer**, sélectionnez **Paramètres**, puis **Imprimantes**.
- **4** Double-cliquez sur l'icône **Ajout d'imprimante**.
- **5** Cliquez sur **Cet ordinateur**, puis sur **Suivant**.
- **6** Sélectionnez le port utilisé (généralement **LPT1:**), puis cliquez sur **Suivant**.
- **<sup>7</sup>** Windows affiche une liste de constructeurs et de modèles d'imprimante. Cliquez sur **Disquette fournie**.
- **8** Dans l'option Installer de la boîte de dialogue Disque, dans la boîte de saisie dénommée "Copier le fichier des Fabricants de:" tapez **d:\francais\win\_nt\driver** (en supposant que d: est votre unité CD-ROM) et confirmez en appuyant sur **OK**.
- **9** La Olivetti PG L8L apparaît maintenant dans la liste des imprimantes. Sélectionnez **Suivant**.
- **10** Terminez l'installation en suivant les instructions apparaissant à l'écran.

L'utilitaire Remote Control Panel (RCP) permet de définir des paramètres par défaut pour l'impression de documents à partir d'applications DOS exécutées via la fenêtre Commandes MS-DOS de Windows. (Il est possible que ces paramètres soient remplacés par ceux des gestionnaires intégrés aux applications DOS.)

L'Ecran d'état est exécuté en arrière-plan. Il signale automatiquement tout changement d'état de l'imprimante en générant un message écran. Cet utilitaire n'est pas disponible pour Windows NT.

#### **Programme RCP pour Windows NT 4.0**

**1** Introduisez le **PG L8L CD-ROM** dans votre unité CD-ROM.

**2** Sélectionnez **Exécuter** à partir du menu **Démarrer**.

**3** Tapez **d:\setup.exe** (en supposant que d: est votre unité CD-ROM) et confirmez en appuyant sur **Entrée**. Suivez les instructions qui apparaissent à l'écran.

#### **RCP et Ecran d'état pour DOS:**

**1** Introduisez le **PG L8L CD-ROM** dans votre unité CD-ROM.

**2** A l'invite MS-DOS C:\> tapez les commandes suivantes:

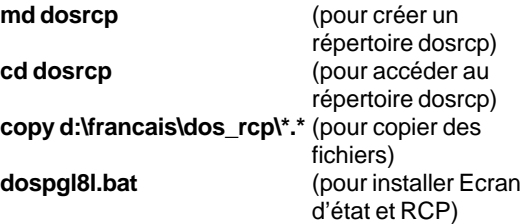

Pour démarrer le RCP sous DOS, à l'invite DOS, tapez **cd\dosrcp** et appuyez sur **Entrée,** puis tapez **dosrcp** et appuyez sur **Entrée.**

#### **Programmes Ecran d'état et RCP pour Windows 3.x/95/98**

- **1** Introduisez le PG L8L CD-ROM dans votre unité CD-ROM.
- **2** Sous **Windows 3.x :** sélectionnez **Exécuter** dans le menu **Fichier** du Gestionnaire de programmes. Sous **Windows 95/98 :** sélectionnez **Exécuter** à partir du menu **Démarrer**.
- **3** Tapez **d:\setup.exe** (en supposant que d: est votre unité CD-ROM) et confirmez en appuyant sur **Entrée**. Suivez les instructions qui apparaissent à l'écran.

La Olivetti PG L8L nécessite un câble parallèle compatible Centronics. Vous pouvez vous le procurer auprès d'un revendeur ou d'un détaillant. Veillez à acheter un câble conforme à la norme IEEE 1284.

## **Composants de l'imprimante**

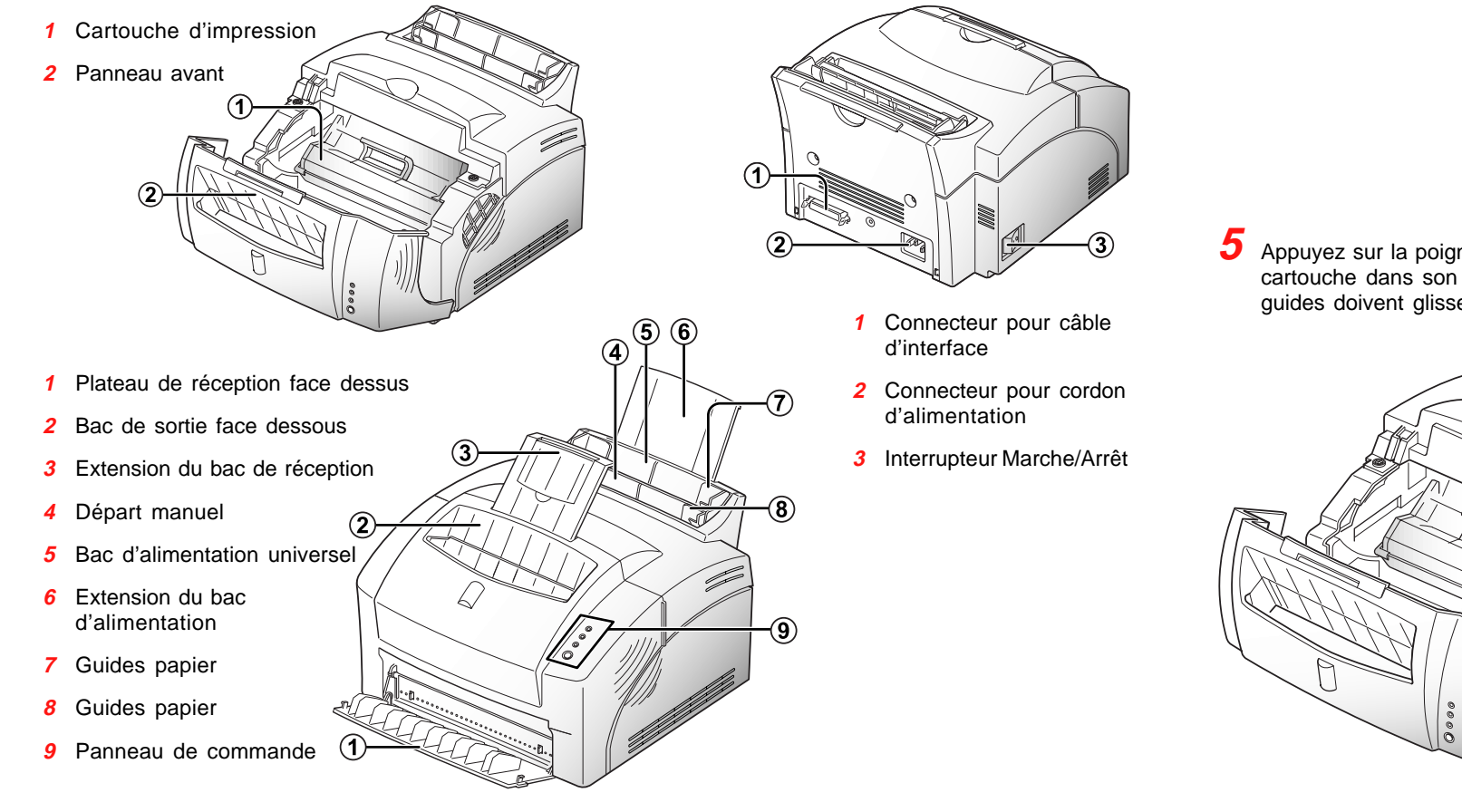

## **D Installation du gestionnaire d'impression**

**N'exposez pas la cartouche aux rayons du soleil et veillez à ne pas ouvrir l'obturateur en plastique situé sur la face inférieure. Vous risqueriez d'exposer le tambour photosensible.**

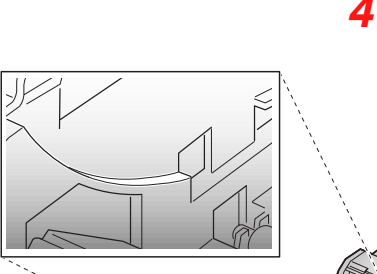

#### **Chargement de feuilles de papier et d'enveloppes**

**1** Insérez-les dans le bac d'alimentation universel en **les plaçant face dessus et à la verticale.**

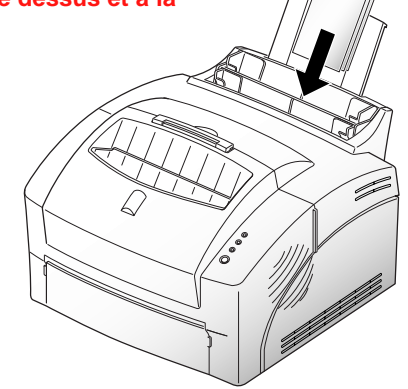

#### **Enveloppes :**

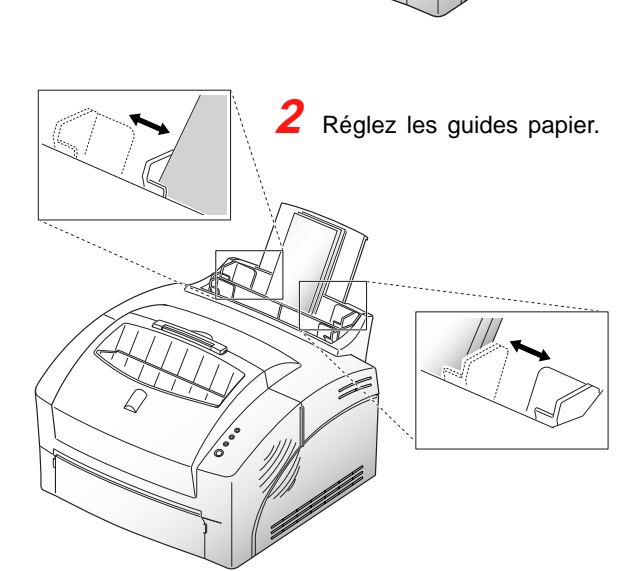

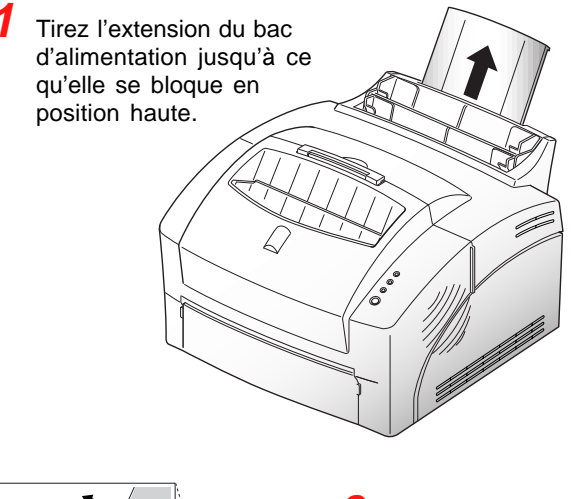

**2** Insérez les feuilles dans le bac en **les plaçant face à imprimer dessus.**

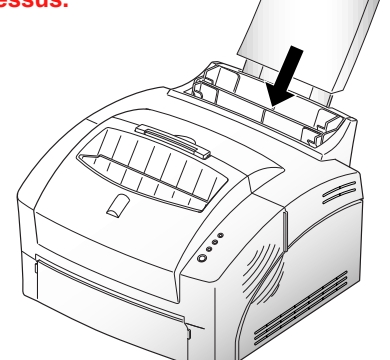

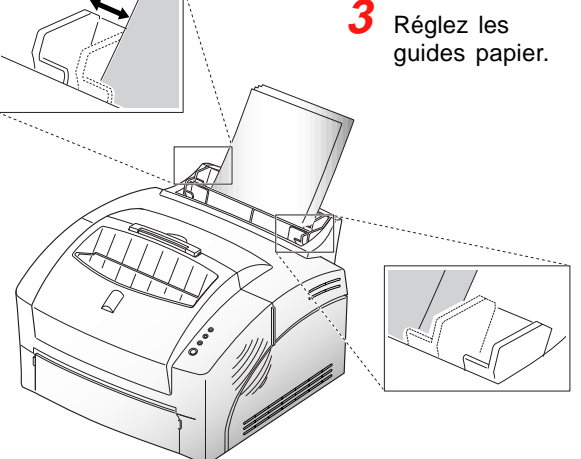

guides papier. **4** Tirez l'extension du bac de sortie jusqu'à ce qu'elle se bloque en position haute.

## **Panneau de commande et aux commandes de la commande des incidents papier**

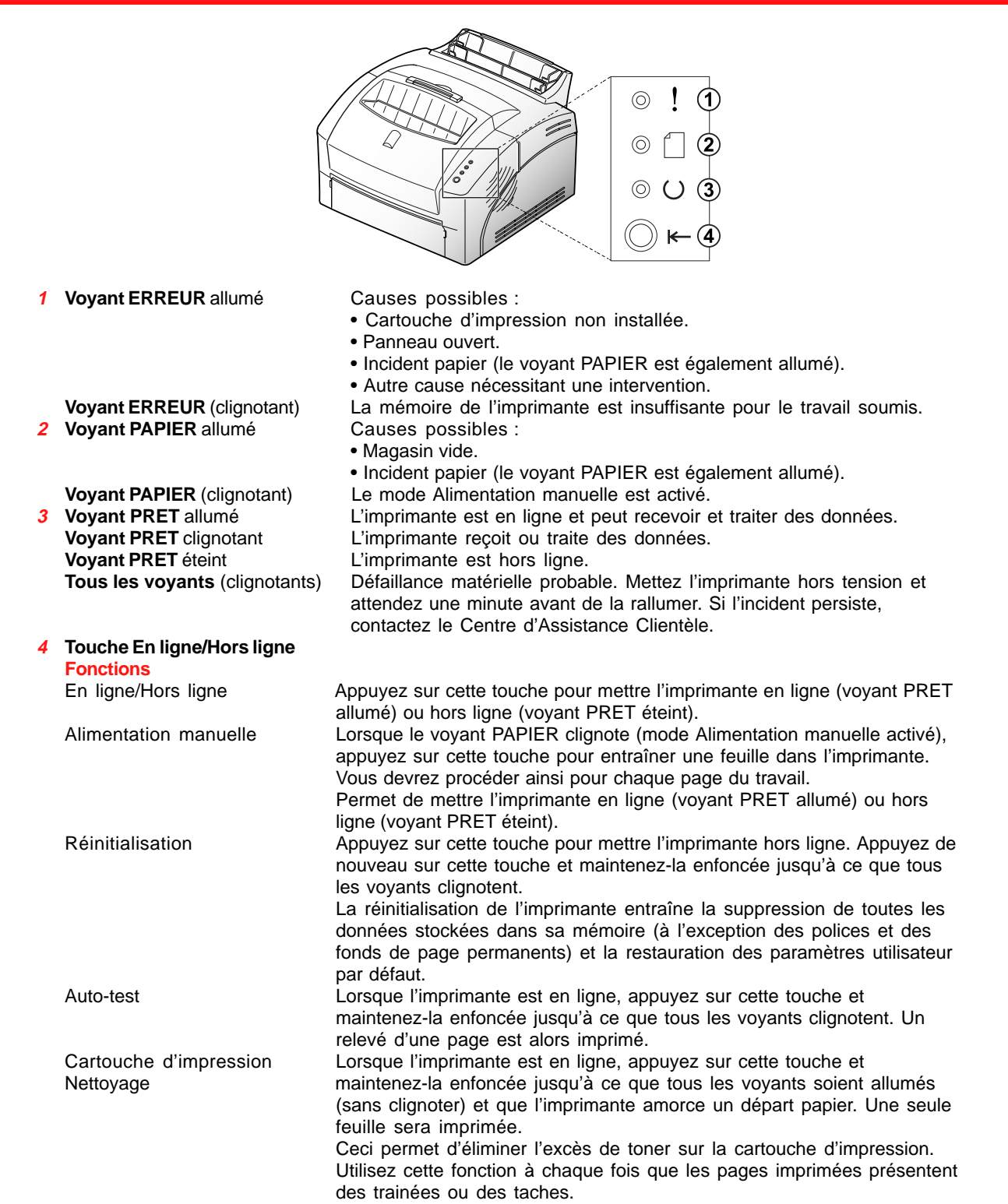

2 Retirez la cartouche d'impression.

**3** Tenez les feuilles des deux côtés et tirez lentement

avant afin de reprendre

l'impression.

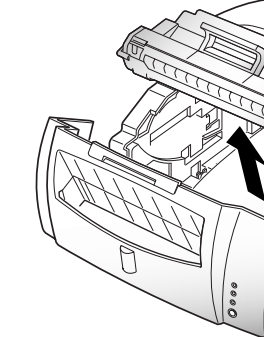

**4** Assurez-vous qu'il ne reste auc papier à l'intérieur de l'imprima

Remettez la cartouche d'impres fermez le panneau afin de repr

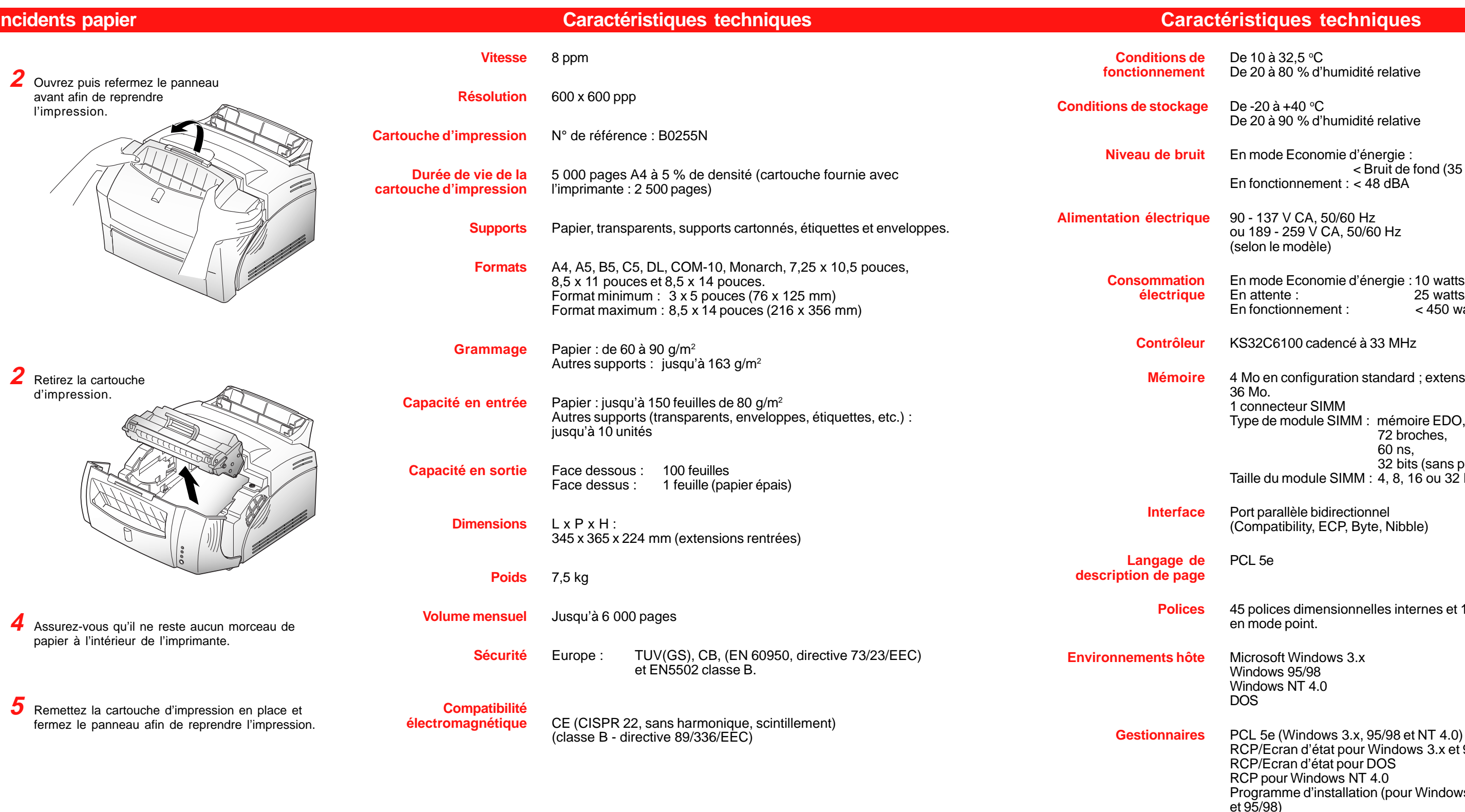

 $and (35 dBA)$ 

150 watts

extensible à

 $\overline{\text{EDO}}$ nes,

sans parité).  $\sim$ ou 32 Mo. $\sim$ 

nes et 1 police

s 3.x et 95/98

 $\n *"indows 3.x"*\n$ 

#### **Bac d'alimentation :**

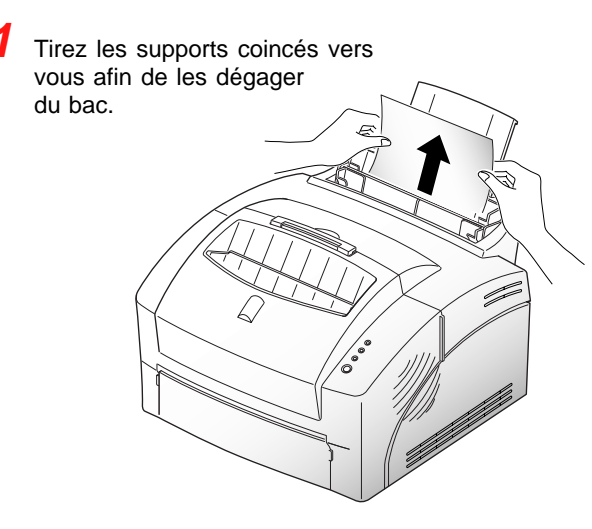

## **Circuit papier interne :**

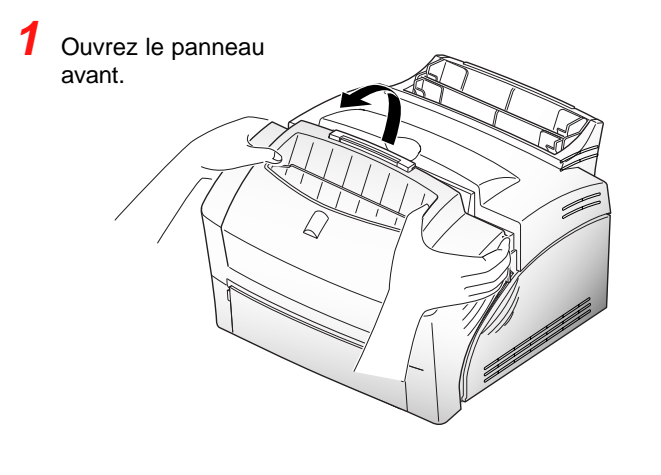

vers vous.

**© 1998, OLIVETTI All Rights Reserved 533364U**

# olivetti PG L8L

## **Guide rapide**

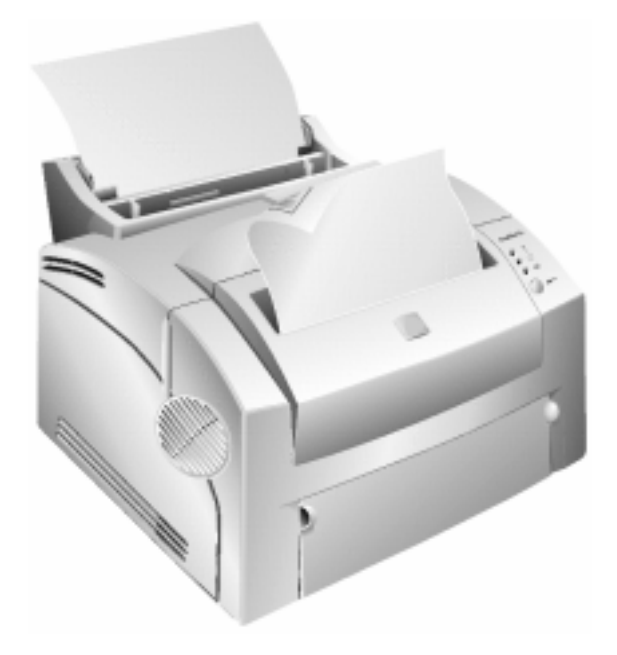